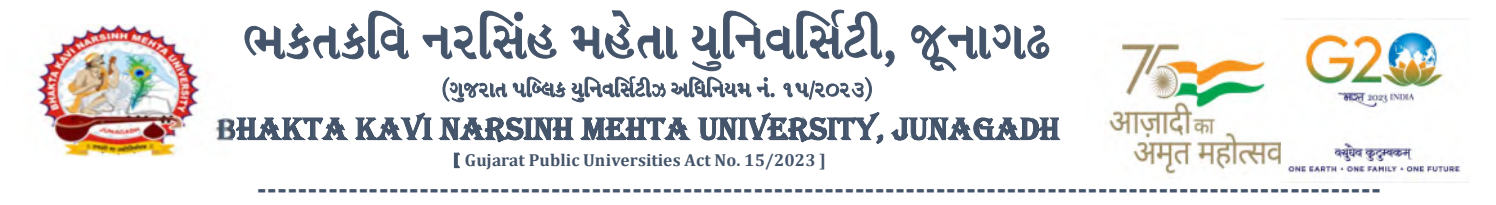

#### પરીપત્ર:

વિષય : LL.M. (CRI. LAW), LL.M (HR & Duties), LL.M., LL.B., સેમ. ૧ ની પરીક્ષાનાં પરીણામ જાહેર કરવા બાબત.

ભક્તકવિ નરસિંહ મહેતા યુનિવર્સિટી સંલગ્ન સર્વે સંબંધીત કોલેજોના આચાર્યશ્રીઓ તેમજ વિદ્યાર્થી ભાઈઓ તથા બહેનોને જણાવવામાં આવે છે કે, અત્રેની યુનિવ<mark>ર્સિટી દ્રારા લેવાયેલ ન</mark>ીચે મુજબની વિદ્યાશાખાઓની પરીક્ષાઓનાં પરીણામ જાહેર કરવામાં આવેલ છે.**.** 

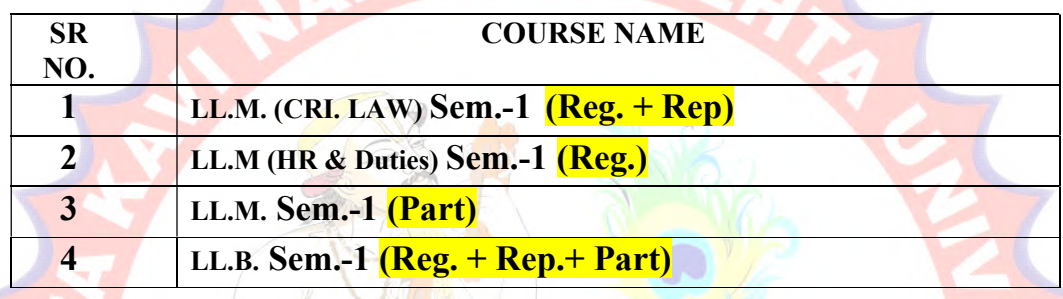

રી<mark>પીટર વિ</mark>દ્યાર્થી <mark>કે જ</mark>ેઓન<mark>ા બેઠક નંબરની</mark> શરૂઆત ૭ નંબર થી થતી હોય (ઉદા. ૭૦૦૦૦૧) તેવા વિદ્યાર્થીઓએ યુ<mark>નિવર્સિટી</mark>ની વેબ<mark>સાઇટ http://bknmu.gipl.</mark>net પર Student Online Result પર જઇ<mark>ને વિદ્યાર્</mark>થીઓએ પોતાના સીટ નંબર <mark>અને SPU ID એન્ટર કરી પ</mark>રિણામ જોઈ શકશે. જુના સોફ્ટવેરમાં પરીક્ષા ફોર્મ ભરી પરીક્ષા આપનાર વિદ્યાર્થીઓ ઉપરો<mark>ક્ત પરિણ</mark>ામ સોફ્ટ<mark>કોપી</mark> ડાઉનલોડ કરીને તેની પ્રિન્ટ કાઢી પોતાની પાસે રાખવી.

રેગ્યુ<mark>લર વિદ્યાર્થી કે જેઓના બે</mark>ઠક નંબરની શરૂઆત ૧ નંબર થી થતી હોય (ઉદા<mark>. ૧૦૦૦૦</mark>૧) તેવા વિદ્યાર્થીઓએ આ સાથે <mark>સામેલ</mark> માર્ગદર્શિકા મુજબ પોતાનાં SPU ID અને પાસવર્ડ નાખી પોતાનું પરિણામ ઓનલાઇન જોઈ શકશે. (જે વિદ્યાર્થીઓ પાસે પાસવર્ડ ના હોય તેમણે કોલેજમાંથી પાસવર્ડ મેળવી લેવાના રહેશે. અથવા Forgot **JUNAGADY** password કરીને પણ પાસવર્ડ મેળવી શકાશે.)

જે વિદ્યાર્થીઓ પોતાના પ<mark>રીણામથી અસંતુષ્ટ હોય તેવા વિદ્યાર્થીઓ નીચે આ</mark>પેલ માર્ગદર્શીકા અનુસરીને તા.૦૨-૦૩-૨૦૨૪ થી તા.૦૮-૦૩-૨૦૨૪ સુધીમાં ઓનલાઇન પુન:મુલ્યાંકન માટેની અરજી કરી શકશે. પી.જી. વિદ્યાશાખાઓમાં <mark>વધુમાં વધુ બે વિષયમાં પુન</mark>:મુલ્યાંકન માટે અરજી કરી શકાશે જેની સ<mark>ર્વે સંબંધીતો</mark>એ ખાસ નોંધ લેવી. (એક વિષયમાં પુન: મુલ્યાંકન કરાવવા માટેની ફ્રી રૂ.૨૫૦/- રહેશે.)

- $>$  રીપીટર વિદ્યાર્થી કે જેઓના બેઠક નંબરની શરૂઆત ૭ નંબર થી થતી હોય − જુનો સોફ્ટવેર
- $>$  રેગ્યુલર વિદ્યાર્થી કે જેઓના બેઠક નંબરની શરૂઆત ૧ નંબર થી થતી હોય − નવો સોફ્ટવેર

-------------------------------------------------------------------------------------------------------------------------------- સરકારી પોલીટેકનીક કેમ્પસ, સ્ટેટિક કેમ્પસ, સ્ટેટિક કેમ્પસ, સ્ટેટિક કેમ્પ્સ, સ્ટેટિક કેમ્પ્સ, સ્ટેટિક કેમ્પ્સ, સ ભક્તકવિ નરસિંહ મહેતા યુનિવર્સિટી રોડ, સારકાર કર્મ Bhakta Kavi Narsinh Mehta University Road, B0LIF4 H}GFU-v#&Z Z&#4 U]HZFTsEFZTf Khadiya, Junagadh-362263 (Gujarat)  $\hat{\mathcal{L}}$ ન નં.૦૨૮૫–૨૬૮૧૪૦૦ / ફેક્સ નં.૦૨૮૫–૨૬૮૧૫૦૩ Ph: 0285-2681400 Fax: 0285-2681503 : <u>www.bknmu.edu.in</u> || M : exam@bknmu.edu.in

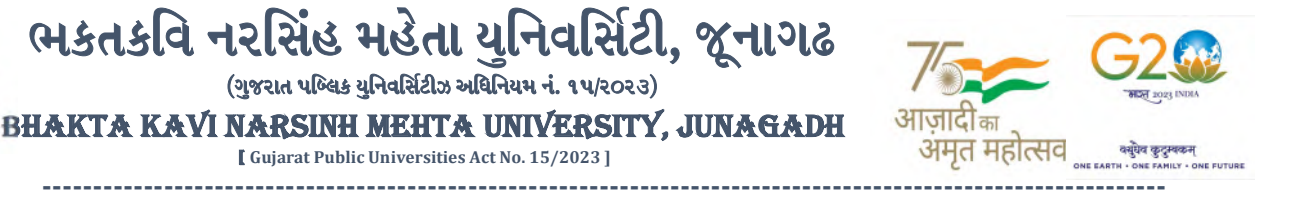

જે વિદ્યાર્થીઓના પરીણામમાં − (ડેસ, NE) અથવા ગેરહાજર, વિષયમાં ફેરફાર હોય તેમજ અન્ય ક્વેરી હોય તેવા વિદ્યાર્થીઓના પરીણામમાં સુધારો કરવા માટે જે તે કોલેજ દ્વારા કોલેજનાં લેટરપેડ સાથે વિદ્યાર્થીએ જે પરીક્ષા આપેલી છે તેના જરૂરી ડોક્યુમેન્ટ સાથે યુનિવર્સિટીના પરીક્ષા વિભાગને તા.o૮/o૩/૨o૨૪ સુધીમાં (પ<mark>રીણામની હ્રાર્ડકોપીની</mark> પ્રતિક્ષા કર્યા વગર) અરજી સાથે જમા કરાવવાના રહેશે. સમયમર્યાદા બાદ આવનાર અરજીઓ ધ્યાને લેવામાં આવશે નહી જેની નોંધ લેવી

ખાસ નોંધ: જે વિદ્યાર્થીઓને માઈગ્રેશન જમા કરાવેલ નહિ હોય તે વિદ્યાર્થીઓ પરિણામ જોઈ શકાશે નહિ.

<u>બીડાણ : (૧) નવા સોફ્ટવેરમાં પરિણામ ઓનલાઇન જોવા તેમજ પ્રિન્ટ કરવા માટેની માર્ગદર્શીકા</u> (૨) જુના સોફ્ટવેર અંતર્ગત વિદ્યાર્થીએ પુન:મુલ્યાંકન ફોર્મ ઓનલાઇન ભરવા અંગેની માર્ગદર્શીકા (3) નવા સોફ્ટવેર અંતર્ગત વિદ્યાર્થીએ પુન:મુલ્યાંકન ફોર્મ ઓનલાઇન ભરવા અંગેની માર્ગદર્શીકા

> મદદનીશ કુલસચિ<mark>વ (પરીક્ષા</mark>) (ડૉ. ઉમેશ ડી. <mark>કાસુન્દ્રા)</mark>

ક્રમાંક/બીકેએનએ<mark>મયુ/પરી</mark>ક્ષા/૨૯<mark>૪/૨૦૨૪</mark> ભક્તકવિ નરસિંહ <mark>મહેતા યુ</mark>નિવર્સિટી, ગવર્નમેન્ટ પોલીટે<mark>કનીક કેમ્</mark>પસ, ભક્ત<mark>કવિ</mark> નરસિંહ મહેતા યુનિવર્સિટી રોડ, ખડીયા, જૂનાગઢ-૩૬૨૨૬૩ તા. ૦૧/૦૩/૨૦૨૪

પ્રતિ.

ભક્તકવિ નરસિંહ મહેતા <mark>યુનિવર્સિટી સંલગ્ન સર્વે</mark> સંબંધીત કોલેજોના આચાર્યશ્રીઓ વિદ્યાર્થી ભાઈઓ તથા બહેનો તરફ...

નકલ રવાના જાણ તથા યો<mark>ગ્ય કાર્યવાહી અર્થે:-</mark>

- (૧) આઈ.ટી. સેલ જરૂરી કાર્યવાહી અર્થે <mark>અને વેબસાઈટ પર પ્રસિધ્ધ થવા અર્</mark>થે
- (૨) માન.કુલપતિશ્રી/કુલસચિવશ્રી<mark>ના અંગત સચિવશ્રી હત</mark>ે હતા હત્યો

-------------------------------------------------------------------------------------------------------------------------------- સરકારી પોલીટેકનીક કેમ્પસ, સ્ટેટિક કેમ્પસ, સ્ટેટિક કેમ્પસ, સ્ટેટિક કેમ્પ્સ, સ્ટેટિક કેમ્પ્સ, સ્ટેટિક કેમ્પ્સ, સ ભક્તકવિ નરસિંહ મહેતા યુનિવર્સિટી રોડ, સારકાર કર્મ Bhakta Kavi Narsinh Mehta University Road, B0LIF4 H}GFU-v#&Z Z&#4 U]HZFTsEFZTf Khadiya, Junagadh-362263 (Gujarat)  $\hat{\mathcal{L}}$ ન નં.૦૨૮૫–૨૬૮૧૪૦૦ / ફેક્સ નં.૦૨૮૫–૨૬૮૧૫૦૩ Ph: 0285-2681400 Fax: 0285-2681503  $\underline{\text{www.bknmu.edu.in}} || \blacktriangle{\blacktriangleleft} : \text{exam@bknmu.edu.in}$ 

# **Student Login**

➢ Logging Your Username and password

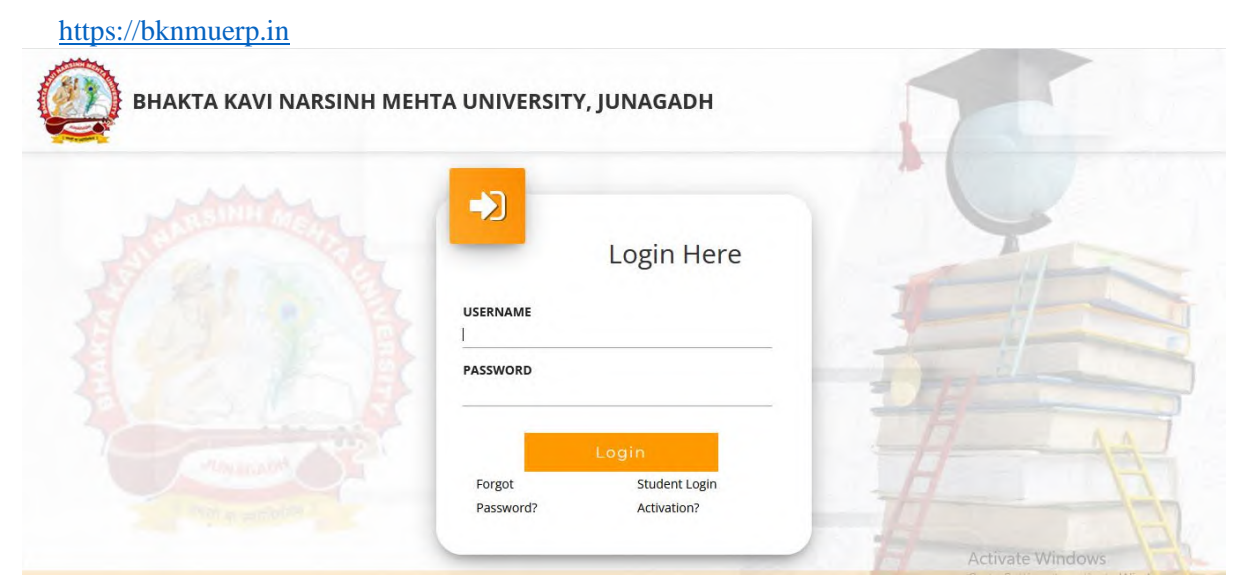

- ➢ Logging With Your SPID and Password
- ➢ Select **College department** module

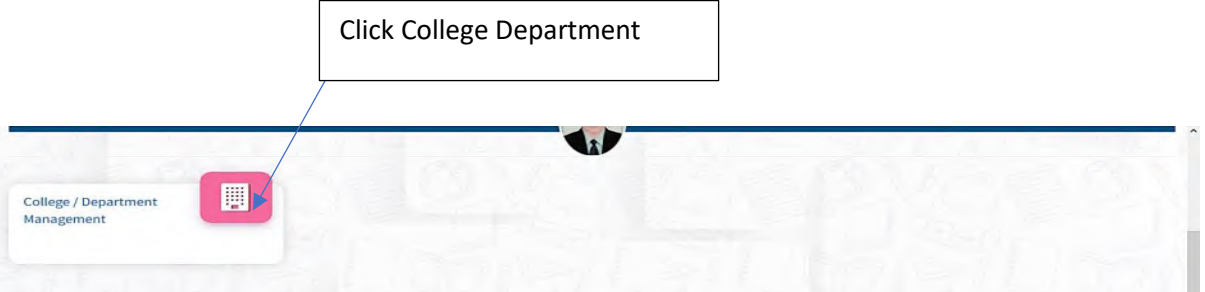

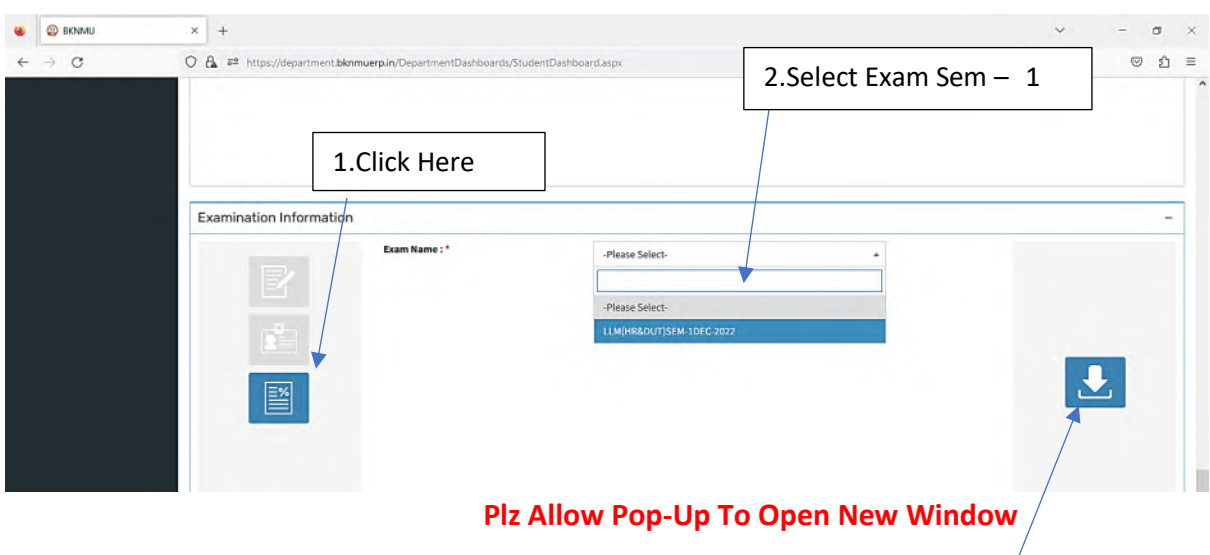

3.Click on Download Marksheet

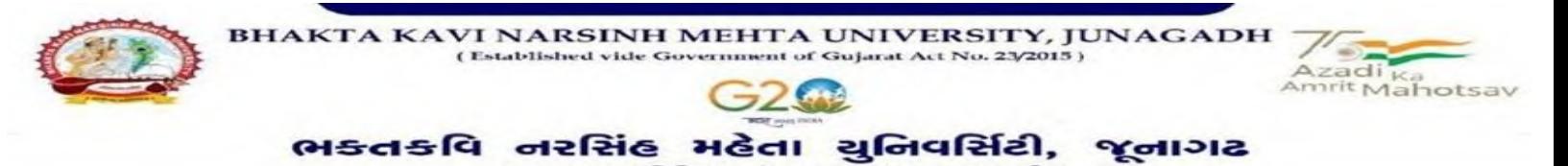

**બિડાણ : ૧**

**જુના સોફ્ટવેર અંતર્ગત વવદ્યાર્થીઓએ રીએસેસમેન્ટ ફોમગઓનલાઇન ભરવા અંર્ેની માર્ગદર્શીકા**

- **1)** સૌપ્રથમ વિદ્યાથીઓએ યવુિિવસિટીિી િેબસાઇટ **[http://bknmu.gipl.net](http://bknmu.gipl.net/)** પર પોતાિા યઝુ ર આઇ.ડી.(**SPUID**) તેમજ પાસવર્ડ એન્ટર કરવાનાં રહેશે. (જે વિદ્યાર્થીઓ પાસે પાસવર્ડ ના હોય તેમણે કોલેજમાંથી પાસવર્ડ મેળવી લેવાના રહેશે.)
- **2)** વિદ્યાથીઓએ પોતાિા મોબાઇલ તેમજ કોમ્પ્યટુર િા િબે બ્રાઉઝરિા સેટીંગમાાં જઇ **POP-UP Block** િે **Allow** કરવ.ુાં
- **3)** ત્યારબાદ **User's Desk** મને ુમાાં **Reassessment** પર ક્લીક કરિાનુાં રહશે ે.
- 4) ત્યારબાદ વિદ્યાર્થીએ પોતાની પરીક્ષા પસંદ કરી બેઠક નંબર એન્ટર કરી View <mark>બટન પર ક્</mark>લીક કરતા પોતે પસંદ કરેલ વિષય <mark>તેમજ મા</mark>ર્ક્સ દર્શાવેલ હશે જેમાં <mark>વિદ્ય</mark>ાર્થી જે વિષયમાં રીએસેસમેન્ટ કરાવવા ઇચ્છતા હોય તે વિષય ની સામે ટી<mark>કમાર્ક ક</mark>રવાનું રહેશે. (વધુમાં વધુ બે વિષય).
- 5) ત્યારબાદ <mark>વિદ્યાર્</mark>થીએ પોતાની બેંક ખાતા<mark>ની વિ</mark>ગત જેવી <mark>કે નામ, ખા</mark>તા નંબર, બેંકનું નામ, બેંકની શાખાનું નામ તેમજ **IFSC** કોડ એન્ટર કરિાિો રહેશે.
- **6)** ઉપર મજુ બિી તમામ વિગત ભરી **Save** કયાડ બાદ **Payment Options** પર ક્લીક કરી (૧) **Credit/Debit Cards** (૨) Net Banking (૩) QR Code Scan and Pay એમ ત્રણ વિકલ્પમાંથી ગમે તે વ<mark>િકલ્પ દ્વા</mark>રા ફ્રી ની ચૂકવણી કરી શકા<mark>શે. અન્ય</mark> કોઇપણ<mark> પ્ર</mark>કારનાં માધ્યમ દ્વારા ફી સ્વીકારવામાં આવશે નહી. સફળતાપૂર્વક ફી ની ચૂકવણી થયા બાદ Reassessment Challan ની સોફ્ટકોપી ડાઉનલોડ કરીને તેની પ્રિન્ટ કાઢી પોતા<mark>ની પાસે</mark> રાખવી.
- 7) જો વિદ્યાર્<mark>થીઓને સ</mark>ફળતાપૂર્વક ફી ની ચૂકવણી બાદ પણ Reassessment Challan ન બતાવતા હોય તો તેવા વિદ્યાર્થીઓએ ફ<mark>રી વખત Payment ના કરવુ તેમજ ૨૪ કલાક (1 દિવસ) સુધી રાહ જોવી. 1 દિવસ બાદ ફરી પોતાનુ</mark> રીએસેસમેન્ટ <mark>ફોર્મ ચાલુ કરવુ તે</mark> સમયે પણ Reassessment Challan ન બતાવે તો તેવા વિદ્યાર્થીઓએ યુનિવર્સિટીના મેઇલ આઇ.ડી. [bknmuassessmentcenter@gmail.com](mailto:bknmuassessmentcenter@gmail.com) પર Mail કરવો **(Mail કરતી વખતેવવદ્યાર્થીઓએ પોતાનો SPUID, પોતાનુપરુુનામ, સીટનંિર, મોિાઈલ નંિર, કોર્નગ ંુનામ**

**દર્શાગવવાનંુરહર્શે ેતેમજ સફળતાપવૂ ગક ફી ની ચકૂવણી કરેલ છેતેના આધાર પરુાવા સાર્થેજોડવાના રહર્શે .ે)**

uföraföfat els.

vtechnic Cami rsinh Mehta University Re 362263 (Gujarat) 2681503

## **બિડાણ – ૨**

### **Re – Assessment**

➢ Logging Your Username and password

#### [https://bknmuerp.in](https://bknmuerp.in/)

➢ Logging With Your SPID and Password

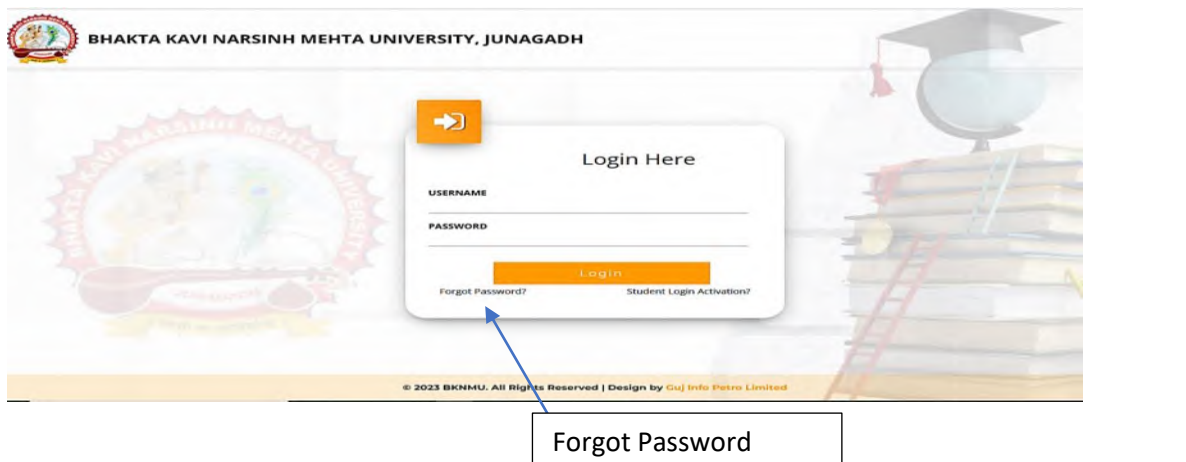

➢ Select College Department module

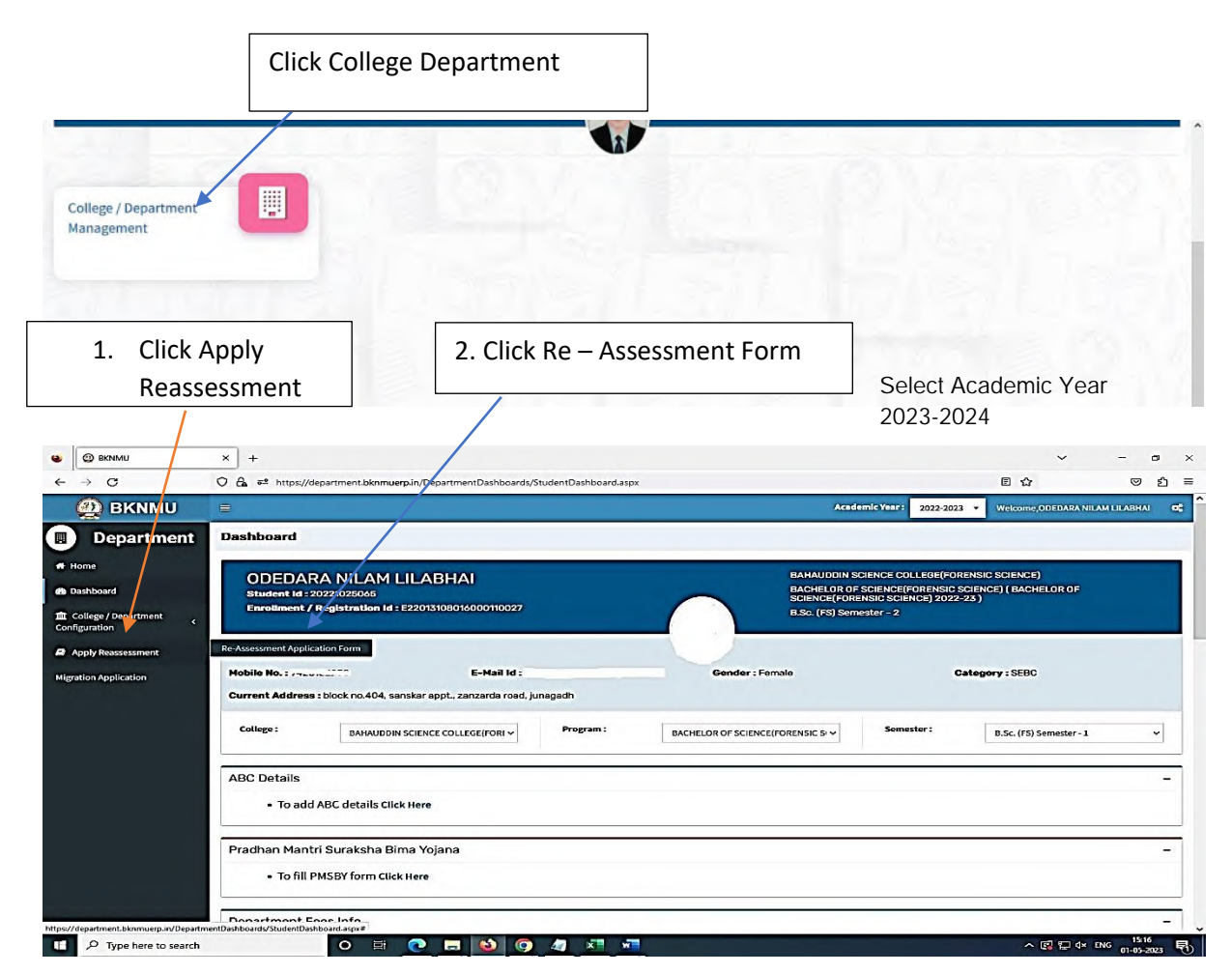

- The form contains basic fields like Seat No., Address, Contact Details, Bank Details and Subject Details.
- The fees shall automatically be displayed by the system. Further, the user needs to submit the payment details and then he can submit the form.

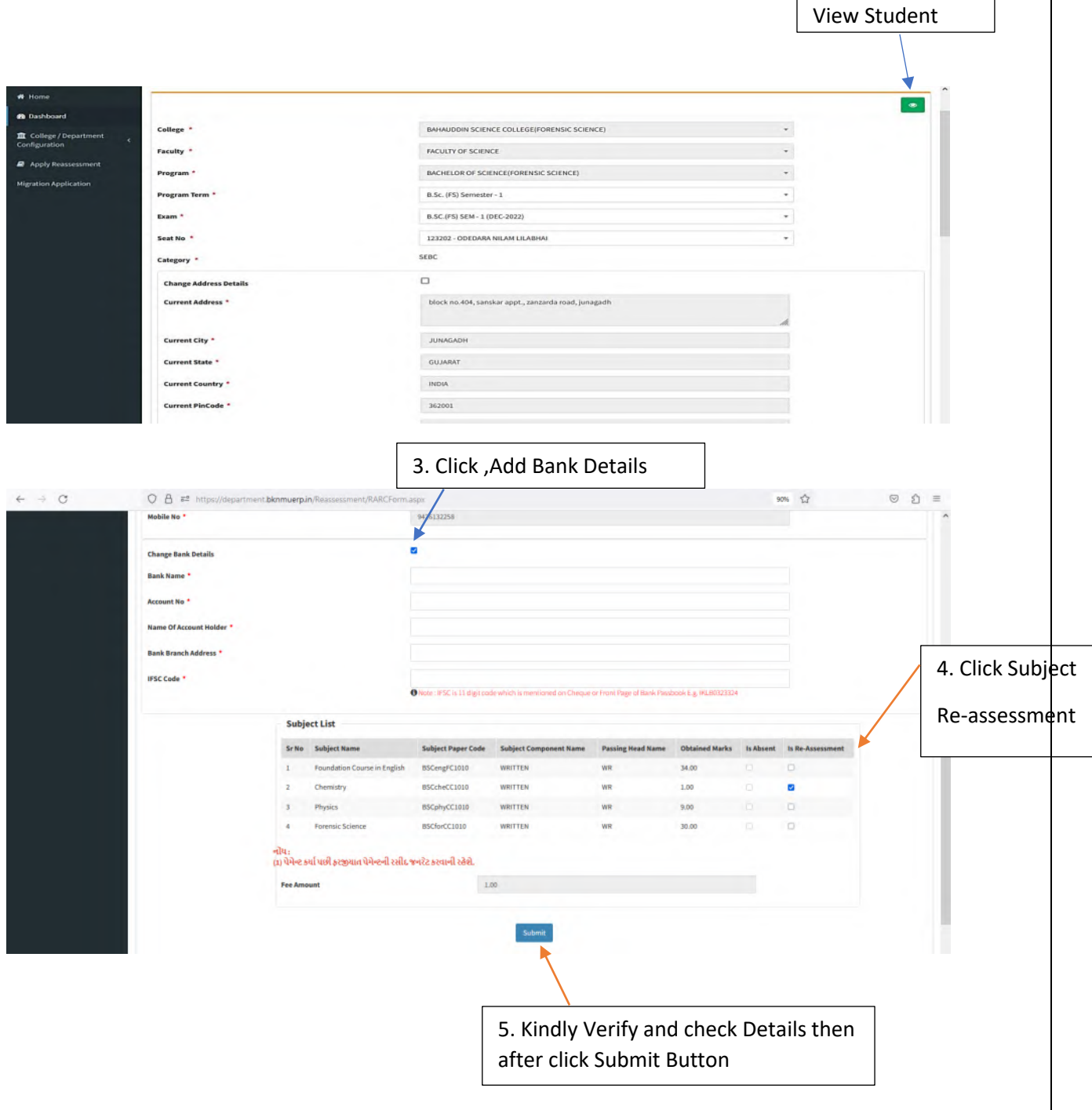

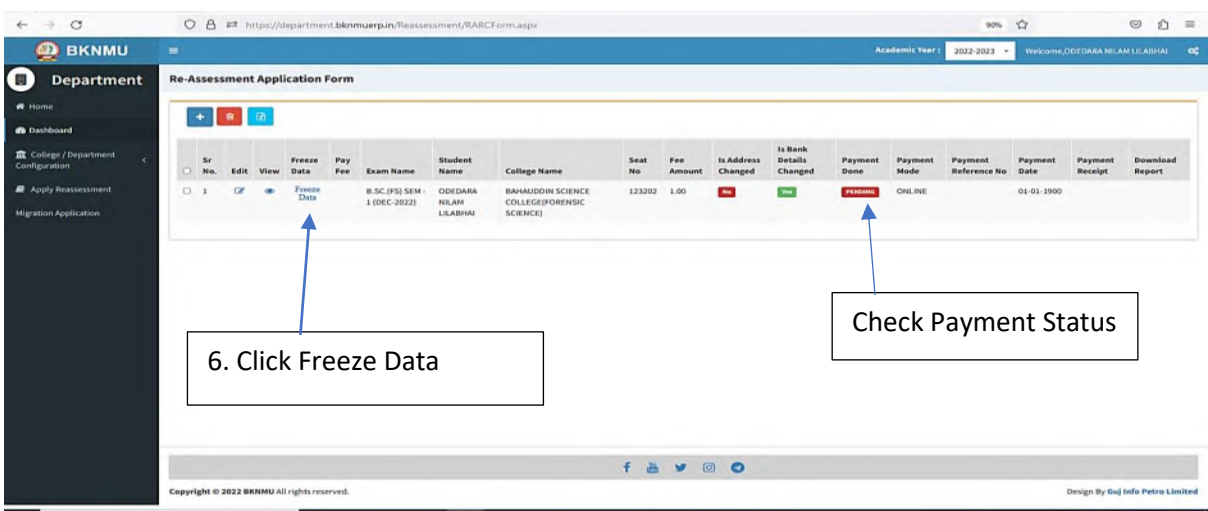

- User can edit particular record.
- User can view or freeze the application form data from this page.

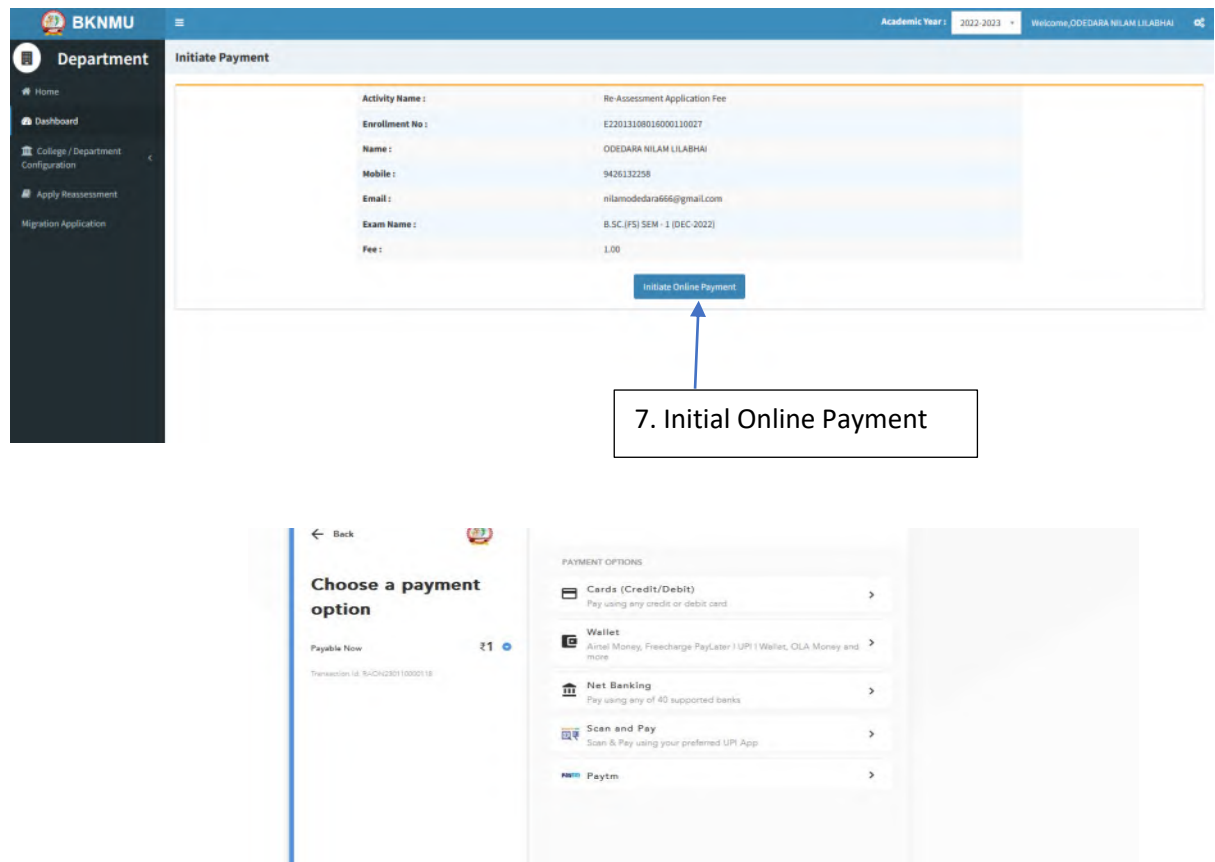

➢ **Choice Payment Method (Card, Wallet, Net Banking Paytm scan and pay) and Get to Payment** 

Note: - Allow Pop-Up to Open New Window Payment Pay Fee Receipt  $\bullet$   $\bullet$  BOIMU  $x$  +  $\sigma$  $\bar{\mathbf{x}}$  $\leftarrow$   $\rightarrow$   $\sigma$  $O$   $B \neq$  https://de  $\Omega$  $\circ$   $\circ$  = **B** BKNMU Department Re-Assessment Application Form **R** Dashby Download form Check Payment Status 18900 right © 2022 BKNMU All rig Design By Gui Info Petro L

#### ➢ **Payment Successfully then Print Payment Recipe and Re – assessment From Download**

Note: - Allow Pop-Up to Open New Window